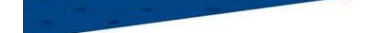

# **DISTRICT DE L'ALLIER DE FOOTBALL**

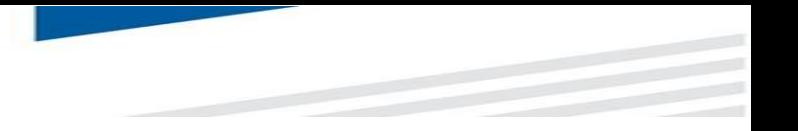

#### **PROCEDURE – COMMENT CONSULTER LE CALENDRIER D'UNE EQUIPE SUR LE F.A.L.**

### **ETAPE 1**

## Sur Footclubs, sélectionner **Epreuves Championnats & Coupes,** puis **Foot. Animation Loisir**

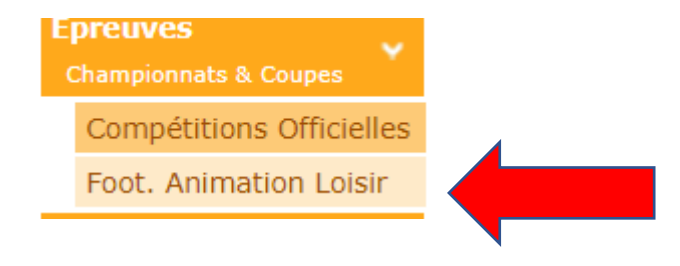

# **DISTRICT DE L'ALLIER DE FOOTBALL**

#### **ETAPE 2**

## **Cliquer sur détail**

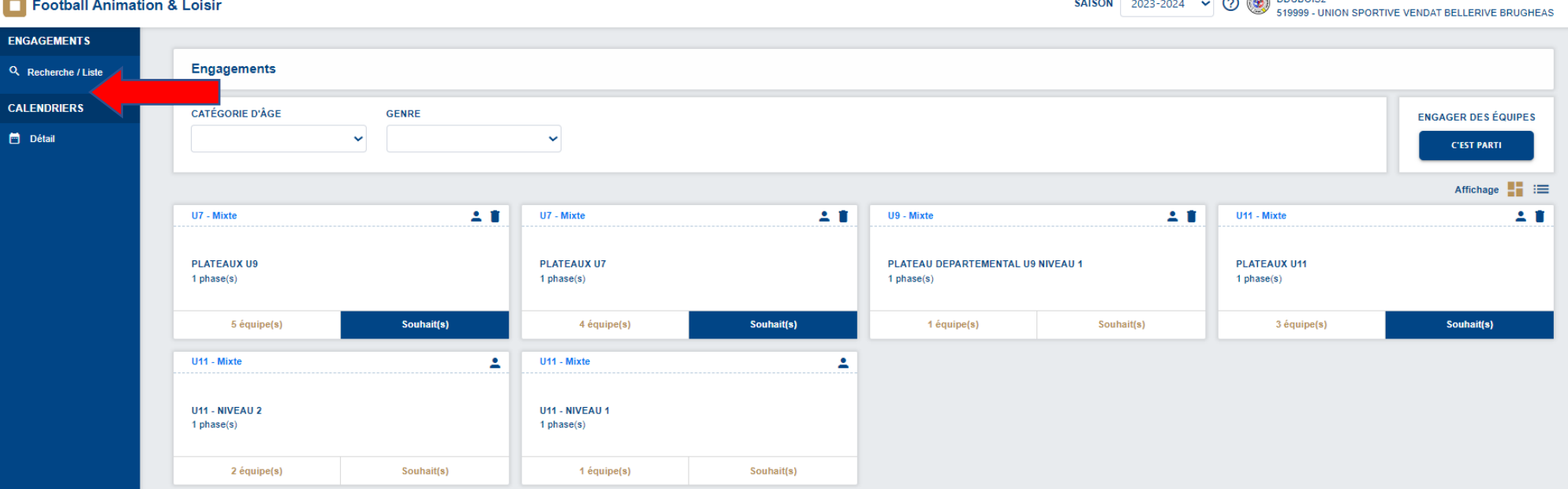

### **ETAPE 3**

# **Choisir l'épreuve, l'équipe ou non et sélectionner la période souhaitée**

![](_page_1_Picture_28.jpeg)

![](_page_2_Picture_0.jpeg)

#### **ETAPE 4**

## **Cliquer sur le plateau souhaité**

![](_page_2_Picture_18.jpeg)

**La liste des clubs participant au plateau s'affiche. Le club organisateur est souligné.**

# **DISTRICT DE L'ALLIER DE FOOTBALL**

![](_page_3_Picture_22.jpeg)

**Le club organisateur devra envoyer par mail ou par courrier la feuille de match avec les résultats des défis complétés.**

**Contrairement aux U7 et U9 aucun document ne sera à intégrer dans le FAL**

**Le club organisateur devra saisir les résultats.**

![](_page_4_Picture_0.jpeg)

![](_page_4_Picture_1.jpeg)

# **ETAPE 5**

## **Pour saisir les résultats cliquez sur Sportif**

![](_page_4_Picture_15.jpeg)

![](_page_5_Picture_0.jpeg)

## **Cliquez sur AJOUTER UN MATCH , sélectionner les équipes puis saisir les résultats**

![](_page_5_Picture_10.jpeg)

![](_page_6_Picture_0.jpeg)

![](_page_6_Picture_1.jpeg)

![](_page_6_Picture_14.jpeg)